### RECEIVING FAXES

**Note**: It is not possible in our system to have both services of calls and faxes to a single DID.

Inbound faxes will appear in the Fax Inbox and will be emailed to the email address of the PBX User.

**Note**: Inbound faxes are retained until they are deleted in the portal

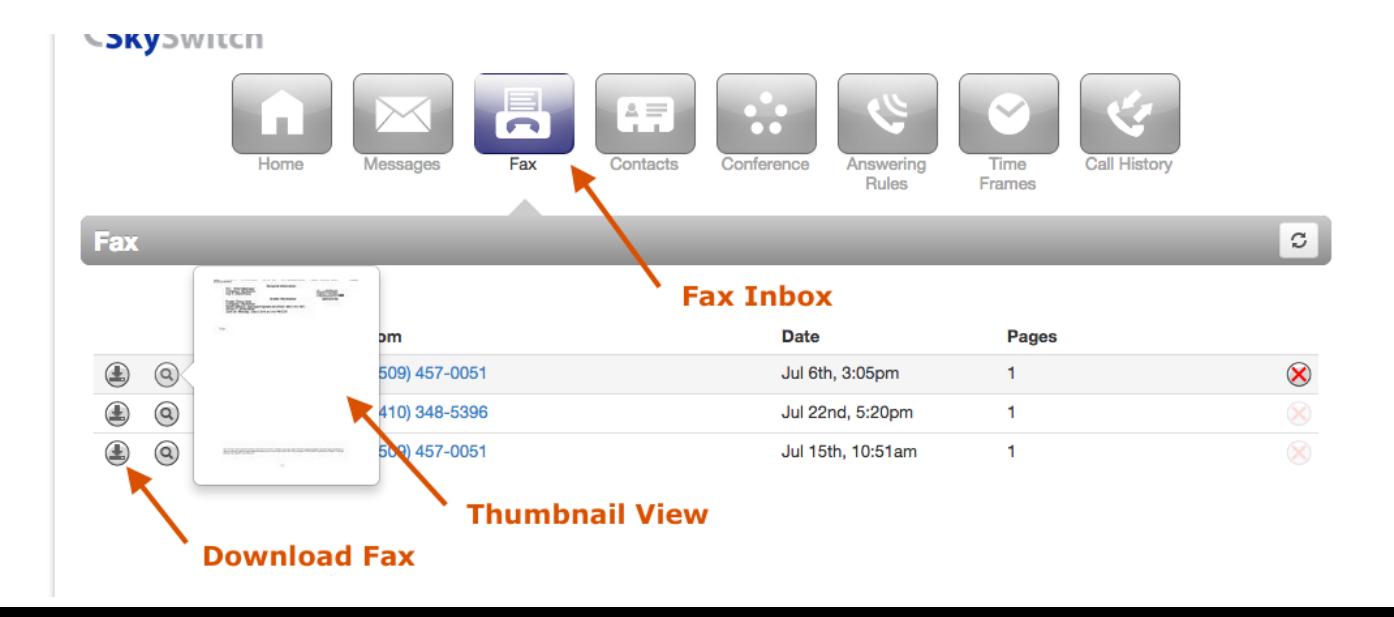

# **Sending Faxes**

To send a fax from the PBX portal, click the Send Fax button on the Fax Inbox page.

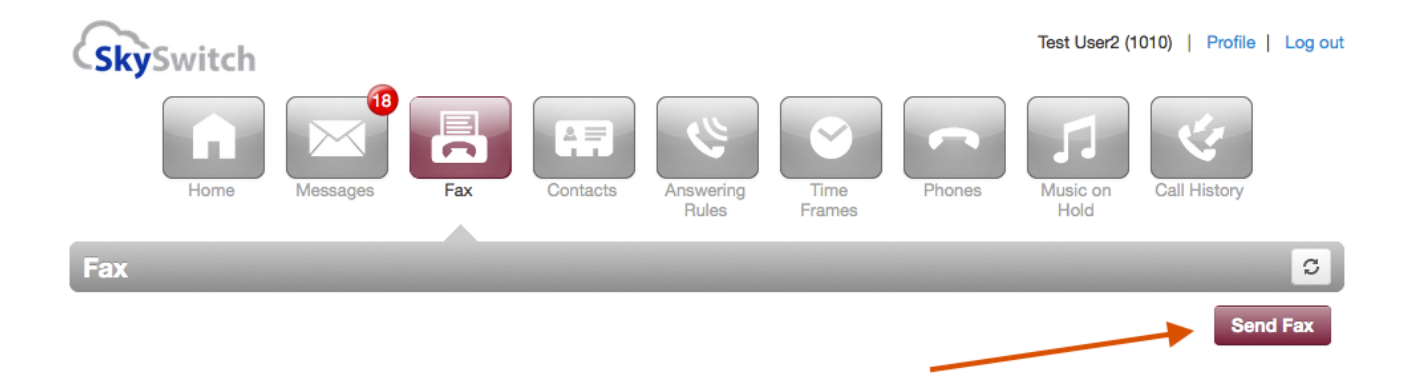

**Note**: There is no limit for Sent Fax history. Sent faxes are only cleared when the Fax Portal User manually deletes them or if the PBX Fax Portal User is deleted.

Step by Step Instructions to Send a Fax:

- 1. Click the Send Fax button.
- 2. Choose the appropriate Cover Page option:

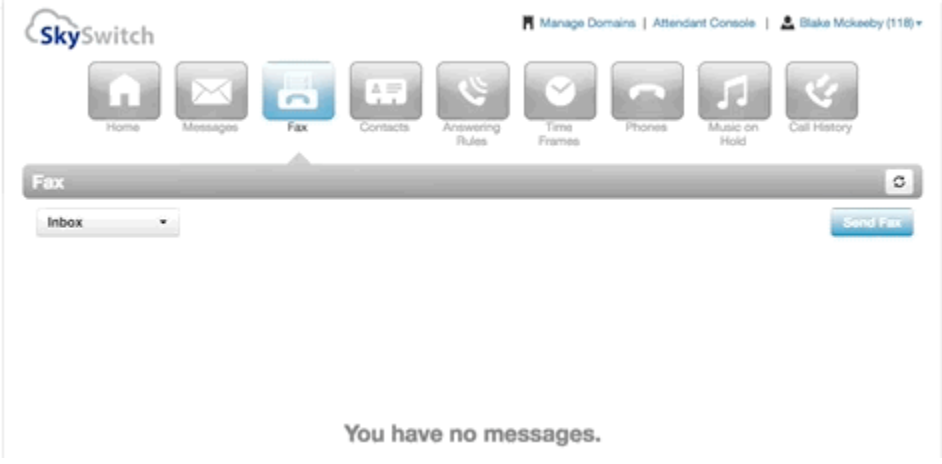

#### i. *None*

r.

ii. *Compose* - This option will allow you to enter the text that will be sent as a cover page.

Closed PEIC User Portel: 37.1.0-bets.13

- iii. *File* This option will allow you to choose a file which will be sent as a cover page. The system accepts the following files formats for the cover page: html; pdf; doc; docx; jpg; png; odt.
- 3. Choose a file to be faxed. The system accepts the following files formats for the fax document: html; pdf; doc; docx; jpg; png; odt.
- 4. Select the Caller ID number that you wish to appear on the outbound fax.
- 5. Enter the phone number of the fax recipient in the Phone Number field. 10 or 11 digit phone numbers are accepted but not 7 digits.
- 6. Click the Send button
- 7. When the fax is accepted by the Fax Server, a notification message will be displayed.

## **Instant Fax Caller ID**

When sending an outbound fax, you will be allowed to choose any number that has been configured as Instant Fax Portal as the Fax CallerID that is already routed to the portal user.

If there is no Instant Fax Portal configured DID currently routed to the portal user, then the system will use 13214246840 as the Caller ID for outbound faxes.

Only subscribed users to the DID that is configured as Instant Fax Portal are able to use the DID as Fax CallerID.

When a user sends a fax from the Instant Fax Portal, the User's fax number is shown in the header of the fax document that is sent. It is not possible to show the User's fax number in the actual caller ID of the call to the receiver's fax machine

The Caller ID number selected by the User will be inserted in the header of the fax document as shown in the highlighted area below.

## **Fax Notifications**

T.

Once a fax is uploaded to the fax server for delivery, it will be placed into an outgoing job queue for delivery. The fax server will try to deliver the fax up to 6 attempts. If the fax is not delivered after the 6 attempts, the job will be aborted. Common reasons for non-delivery of faxes include busy numbers and humans answering the destination fax line. Users will receive a notification stating the status of the fax.

Notification regarding the status of sent faxes will be placed into the Sent Folder of the Fax page (sent fax notifications will NOT be emailed to the PBX User).

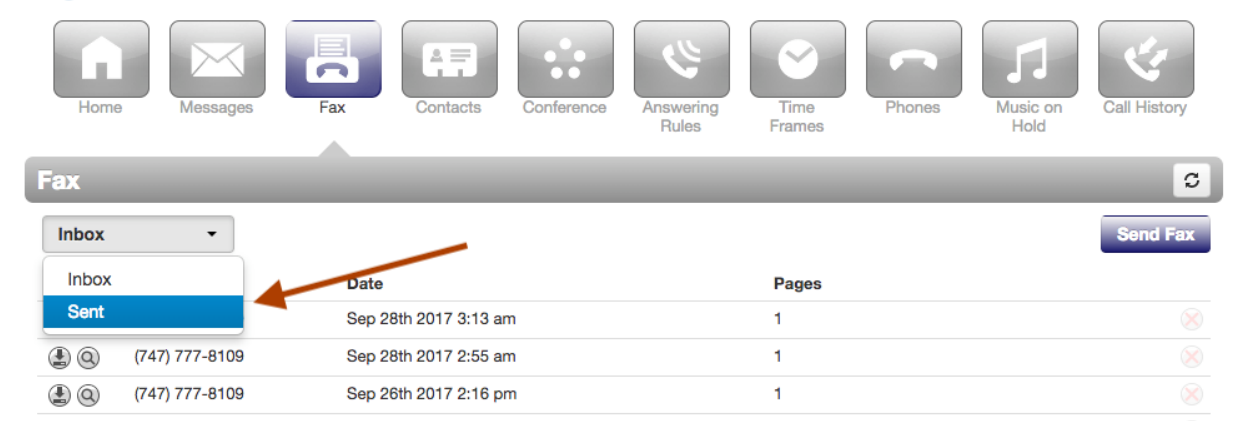

Note:

Send/Receive Fax limit: 20Mb or 100 pages (whichever comes first).

### **HIPAA compliant fax options**

- Utilizing the user's portal to retrieve fax is considered HIPAA compliant as long as email forwarding options are not used.
- Faxes should be sent by a single individual to the single intended recipient, not a group fax accessible option.
- FAX Portal transmission (TLS encrypted) is considered as HIPAA compliant for sending or receiving faxes.